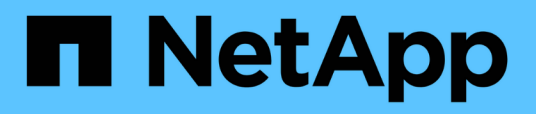

## **Anpassung der Berichte zur Aggregatskapazität**

Active IQ Unified Manager 9.10

NetApp December 18, 2023

This PDF was generated from https://docs.netapp.com/de-de/active-iq-unified-manager-910/reporting/task\_create\_report\_to\_view\_aggregates\_reaching\_full\_capacity.html on December 18, 2023. Always check docs.netapp.com for the latest.

# **Inhalt**

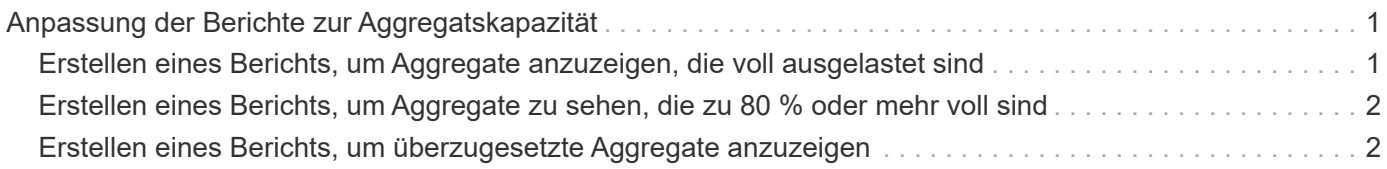

## <span id="page-2-0"></span>**Anpassung der Berichte zur Aggregatskapazität**

Anhand dieser individuellen Beispielberichte können Sie potenzielle Probleme im Zusammenhang mit der Aggregat-Storage-Kapazität identifizieren und darauf reagieren.

Die Berichte in diesem Abschnitt sind nur Beispiele, die Ihnen dabei helfen, Berichte über Aggregatskapazität zu erstellen, damit Sie die Storage-Systemressourcen überwachen können.

## <span id="page-2-1"></span>**Erstellen eines Berichts, um Aggregate anzuzeigen, die voll ausgelastet sind**

Sie können einen Bericht erstellen, um die volle Kapazität der Aggregate zu ermitteln, damit Sie mehr Kapazität hinzufügen oder Workloads zu anderen Aggregaten verschieben können.

#### **Was Sie brauchen**

• Sie müssen über die Rolle "Anwendungsadministrator" oder "Speicheradministrator" verfügen.

Mit den folgenden Schritten erstellen Sie eine benutzerdefinierte Ansicht, auf der Aggregate vollständig ausgelastet sind. Planen Sie dann einen Bericht, der für diese Ansicht erstellt werden soll.

#### **Schritte**

- 1. Klicken Sie im linken Navigationsbereich auf **Storage** > **Aggregate**.
- 2. Wählen Sie im Menü Ansicht die Option **Kapazität** > **Alle Aggregate**.
- 3. Wählen Sie **ein-/Ausblenden** aus, um alle Spalten zu entfernen, die im Bericht nicht benötigt werden.
- 4. Klicken Sie auf das Filtersymbol, fügen Sie den folgenden Filter hinzu und klicken Sie dann auf **Filter anwenden**:
	- Tage bis zur vollen Zeit weniger als 45 Tage
- 5. Klicken Sie oben in der Spalte "Dzu voll", um die Ergebnisse nach der verbleibenden Anzahl an Tagen zu sortieren, um die volle Kapazität zu erreichen.
- 6. Speichern Sie die Ansicht mit einem bestimmten Namen, der angibt, was die Ansicht zeigt, z. B. "DTage bis volle Aggregatskapazität", und klicken Sie auf das Häkchen (v).
- 7. Klicken Sie auf der Bestandsseite auf die Schaltfläche **geplante Berichte**.
- 8. Klicken Sie auf **Zeitplan hinzufügen**, um der Seite **Berichtspläne** eine neue Zeile hinzuzufügen, damit Sie die Terminplaneigenschaften für den neuen Bericht definieren können.
- 9. Geben Sie einen Namen für den Berichtsplan ein, und füllen Sie die anderen Berichtsfelder aus, und klicken Sie dann auf das Häkchen (Am Ende der Reihe.

Der Bericht wird sofort als Test gesendet. Danach wird der Bericht generiert und per E-Mail an die Empfänger gesendet, die unter der angegebenen Häufigkeit aufgeführt sind.

Basierend auf den im Bericht gezeigten Ergebnissen sollten Sie den Storage für Aggregate erhöhen, die die volle Kapazität erreichen. Außerdem können Sie die Tage bis zur vollständigen Kapazitätsgrenze auf mehr als die standardmäßigen 7 Tage erhöhen, sodass Sie Ereignisse erhalten, die mehr Zeit bieten, um auf den bei Aggregaten niedrig zu reagieren.

## <span id="page-3-0"></span>**Erstellen eines Berichts, um Aggregate zu sehen, die zu 80 % oder mehr voll sind**

Sie können einen Bericht erstellen, um die Aggregate zu markieren, die zu 80 % oder mehr voll sind.

#### **Was Sie brauchen**

• Sie müssen über die Rolle "Anwendungsadministrator" oder "Speicheradministrator" verfügen.

Erstellen Sie mithilfe der folgenden Schritte eine benutzerdefinierte Ansicht, in der Aggregate angezeigt werden, die zu 80 % oder mehr voll sind. Planen Sie dann einen Bericht, der für diese Ansicht erstellt werden soll.

#### **Schritte**

- 1. Klicken Sie im linken Navigationsbereich auf **Storage** > **Aggregate**.
- 2. Wählen Sie im Menü Ansicht die Option **Kapazität** > **Alle Aggregate**.
- 3. Wählen Sie **ein-/Ausblenden** aus, um alle Spalten zu entfernen, die im Bericht nicht benötigt werden.
- 4. Ziehen Sie die Spalten "Available Data %" und "used Data %" in die Nähe der Spalte "Aggregate".
- 5. Klicken Sie auf das Filtersymbol, fügen Sie die folgenden Filter hinzu und klicken Sie dann auf **Filter anwenden**:
	- Verwendete Daten % sind größer als 80 %
- 6. Klicken Sie oben in der Spalte "Used Data %", um die Ergebnisse nach Capacity prozentual zu sortieren.
- 7. Speichern Sie die Ansicht mit einem bestimmten Namen, der die Anzeige beschreibt, z. B. "Aggregate nahezu voll", und klicken Sie auf das Häkchen (v).
- 8. Klicken Sie auf der Bestandsseite auf die Schaltfläche **geplante Berichte**.
- 9. Klicken Sie auf **Zeitplan hinzufügen**, um der Seite Berichtspläne eine neue Zeile hinzuzufügen, damit Sie die Terminplaneigenschaften für den neuen Bericht definieren können.
- 10. Geben Sie einen Namen für den Berichtsplan ein, und füllen Sie die anderen Berichtsfelder aus, und klicken Sie dann auf das Häkchen (Am Ende der Reihe.

Der Bericht wird sofort als Test gesendet. Danach wird der Bericht generiert und per E-Mail an die Empfänger gesendet, die unter der angegebenen Häufigkeit aufgeführt sind.

Möglicherweise möchten Sie auf der Grundlage der im Bericht gezeigten Ergebnisse einige Daten von bestimmten Aggregaten verschieben.

## <span id="page-3-1"></span>**Erstellen eines Berichts, um überzugesetzte Aggregate anzuzeigen**

Sie können einen Bericht erstellen, um die Storage-Kapazität und die Verwendung von Aggregaten zu analysieren und überzugesetzte Aggregate anzuzeigen.

#### **Was Sie brauchen**

• Sie müssen über die Rolle "Anwendungsadministrator" oder "Speicheradministrator" verfügen.

Führen Sie die folgenden Schritte aus, um eine benutzerdefinierte Ansicht zu erstellen, in der Aggregate angezeigt werden, die den überdefinierten Schwellenwert überschreiten. Planen Sie dann einen Bericht für diese Ansicht zu erstellen.

#### **Schritte**

- 1. Klicken Sie im linken Navigationsbereich auf **Storage** > **Aggregate**.
- 2. Wählen Sie im Menü Ansicht die Option **Kapazität** > **Alle Aggregate**.
- 3. Wählen Sie **ein-/Ausblenden** aus, um alle Spalten zu entfernen, die im Bericht nicht benötigt werden.
- 4. Ziehen Sie die Spalte "overovered Capacity %" nahe der Spalte "Aggregate".
- 5. Klicken Sie auf das Filtersymbol, fügen Sie die folgenden Filter hinzu und klicken Sie dann auf **Filter anwenden**:
	- Überzuviel Kapazität % ist größer als 100 %
- 6. Klicken Sie oben in der Spalte "overed Capacity %", um die Ergebnisse nach Capacity prozentual zu sortieren.
- 7. Speichern Sie die Ansicht mit einem bestimmten Namen, der angibt, was die Ansicht zeigt, z. B. "Aggregate overed", und klicken Sie auf das Häkchen (.).
- 8. Klicken Sie auf der Bestandsseite auf die Schaltfläche **geplante Berichte**.
- 9. Klicken Sie auf **Zeitplan hinzufügen**, um der Seite Berichtspläne eine neue Zeile hinzuzufügen, damit Sie die Terminplaneigenschaften für den neuen Bericht definieren können.
- 10. Geben Sie einen Namen für den Berichtsplan ein, und füllen Sie die anderen Berichtsfelder aus, und klicken Sie dann auf das Häkchen (Am Ende der Reihe.

Der Bericht wird sofort als Test gesendet. Danach wird der Bericht generiert und per E-Mail an die Empfänger gesendet, die unter der angegebenen Häufigkeit aufgeführt sind.

Basierend auf den im Bericht gezeigten Ergebnissen möchten Sie möglicherweise zusätzliche Kapazitäten zu Aggregaten hinzufügen oder einige Daten von bestimmten Aggregaten verschieben.

#### **Copyright-Informationen**

Copyright © 2023 NetApp. Alle Rechte vorbehalten. Gedruckt in den USA. Dieses urheberrechtlich geschützte Dokument darf ohne die vorherige schriftliche Genehmigung des Urheberrechtsinhabers in keiner Form und durch keine Mittel – weder grafische noch elektronische oder mechanische, einschließlich Fotokopieren, Aufnehmen oder Speichern in einem elektronischen Abrufsystem – auch nicht in Teilen, vervielfältigt werden.

Software, die von urheberrechtlich geschütztem NetApp Material abgeleitet wird, unterliegt der folgenden Lizenz und dem folgenden Haftungsausschluss:

DIE VORLIEGENDE SOFTWARE WIRD IN DER VORLIEGENDEN FORM VON NETAPP ZUR VERFÜGUNG GESTELLT, D. H. OHNE JEGLICHE EXPLIZITE ODER IMPLIZITE GEWÄHRLEISTUNG, EINSCHLIESSLICH, JEDOCH NICHT BESCHRÄNKT AUF DIE STILLSCHWEIGENDE GEWÄHRLEISTUNG DER MARKTGÄNGIGKEIT UND EIGNUNG FÜR EINEN BESTIMMTEN ZWECK, DIE HIERMIT AUSGESCHLOSSEN WERDEN. NETAPP ÜBERNIMMT KEINERLEI HAFTUNG FÜR DIREKTE, INDIREKTE, ZUFÄLLIGE, BESONDERE, BEISPIELHAFTE SCHÄDEN ODER FOLGESCHÄDEN (EINSCHLIESSLICH, JEDOCH NICHT BESCHRÄNKT AUF DIE BESCHAFFUNG VON ERSATZWAREN ODER -DIENSTLEISTUNGEN, NUTZUNGS-, DATEN- ODER GEWINNVERLUSTE ODER UNTERBRECHUNG DES GESCHÄFTSBETRIEBS), UNABHÄNGIG DAVON, WIE SIE VERURSACHT WURDEN UND AUF WELCHER HAFTUNGSTHEORIE SIE BERUHEN, OB AUS VERTRAGLICH FESTGELEGTER HAFTUNG, VERSCHULDENSUNABHÄNGIGER HAFTUNG ODER DELIKTSHAFTUNG (EINSCHLIESSLICH FAHRLÄSSIGKEIT ODER AUF ANDEREM WEGE), DIE IN IRGENDEINER WEISE AUS DER NUTZUNG DIESER SOFTWARE RESULTIEREN, SELBST WENN AUF DIE MÖGLICHKEIT DERARTIGER SCHÄDEN HINGEWIESEN WURDE.

NetApp behält sich das Recht vor, die hierin beschriebenen Produkte jederzeit und ohne Vorankündigung zu ändern. NetApp übernimmt keine Verantwortung oder Haftung, die sich aus der Verwendung der hier beschriebenen Produkte ergibt, es sei denn, NetApp hat dem ausdrücklich in schriftlicher Form zugestimmt. Die Verwendung oder der Erwerb dieses Produkts stellt keine Lizenzierung im Rahmen eines Patentrechts, Markenrechts oder eines anderen Rechts an geistigem Eigentum von NetApp dar.

Das in diesem Dokument beschriebene Produkt kann durch ein oder mehrere US-amerikanische Patente, ausländische Patente oder anhängige Patentanmeldungen geschützt sein.

ERLÄUTERUNG ZU "RESTRICTED RIGHTS": Nutzung, Vervielfältigung oder Offenlegung durch die US-Regierung unterliegt den Einschränkungen gemäß Unterabschnitt (b)(3) der Klausel "Rights in Technical Data – Noncommercial Items" in DFARS 252.227-7013 (Februar 2014) und FAR 52.227-19 (Dezember 2007).

Die hierin enthaltenen Daten beziehen sich auf ein kommerzielles Produkt und/oder einen kommerziellen Service (wie in FAR 2.101 definiert) und sind Eigentum von NetApp, Inc. Alle technischen Daten und die Computersoftware von NetApp, die unter diesem Vertrag bereitgestellt werden, sind gewerblicher Natur und wurden ausschließlich unter Verwendung privater Mittel entwickelt. Die US-Regierung besitzt eine nicht ausschließliche, nicht übertragbare, nicht unterlizenzierbare, weltweite, limitierte unwiderrufliche Lizenz zur Nutzung der Daten nur in Verbindung mit und zur Unterstützung des Vertrags der US-Regierung, unter dem die Daten bereitgestellt wurden. Sofern in den vorliegenden Bedingungen nicht anders angegeben, dürfen die Daten ohne vorherige schriftliche Genehmigung von NetApp, Inc. nicht verwendet, offengelegt, vervielfältigt, geändert, aufgeführt oder angezeigt werden. Die Lizenzrechte der US-Regierung für das US-Verteidigungsministerium sind auf die in DFARS-Klausel 252.227-7015(b) (Februar 2014) genannten Rechte beschränkt.

#### **Markeninformationen**

NETAPP, das NETAPP Logo und die unter [http://www.netapp.com/TM](http://www.netapp.com/TM\) aufgeführten Marken sind Marken von NetApp, Inc. Andere Firmen und Produktnamen können Marken der jeweiligen Eigentümer sein.